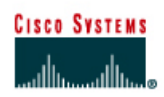

# **CISCO NETWORKING ACADEMY PROGRAM**

# **Lab 5.2.5 Managing IOS Images with TFTP**

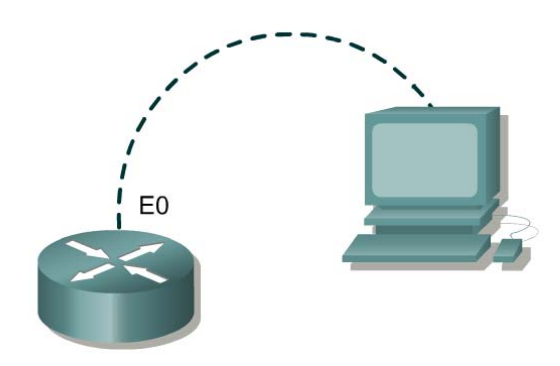

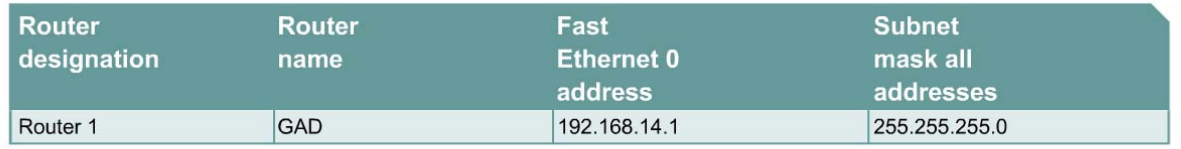

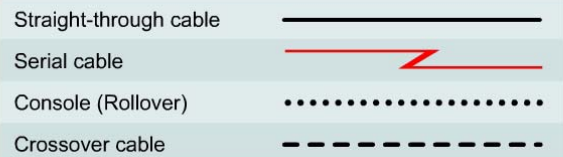

## **Objective**

- Backup a copy of a router IOS from flash to a TFTP server.
- Reload the backup IOS software image from a TFTP server into flash on a router.

## **Background/Preparation**

For recovery purposes it is important to keep backup copies of router IOS images. These can be stored in a central location such as a TFTP server and retrieved if necessary.

Setup a network as displayed in the figure. Any router that meets the interface requirements may be used. Possible routers include 800, 1600, 1700, 2500, 2600 routers, or a combination. Refer to the chart at the end of the lab to correctly identify the interface identifiers to be used based on the equipment in the lab. The configuration output used in this lab is produced from 1721 series routers. Any other router used may produce slightly different output.

Start a HyperTerminal session as performed in the Establishing a HyperTerminal session lab.

## **Step 1 Configure the GAD router**

- a. Using the table at the beginning of the lab, configure the router hostname and Ethernet interface. If there are any difficulties configuring hostname, refer to the Configuring Router Passwords lab. If there are any difficulties configuring the interface, refer to the Configuring Host Tables lab.
- b. Verify the router configuration by performing a **show running-config**. Correct any configuration errors and verify.

## **Step 2 Configure the workstation**

A workstation with the TFTP server software must be available for this lab. There are a number of good freeware and shareware TFTP servers available by searching the Internet for "TFTP server". This Lab uses the Cisco TFTP server. Verify that the software is available. If not, ask your instructor for assistance.

Configure the TFTP Host as follows:

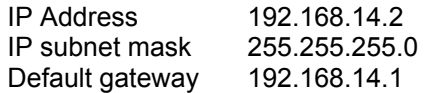

Confirm that the host has accepted the new IP settings with the **winipcfg** command (Windows 9x) or the **ipconfig** command (Windows NT/2000/XP).

#### **Step 3 Collect information to document the router**

- a. Issue the **show version** command.
- b. What is the current value of the config-register?  $0x$
- c. How much flash memory does this router have?
- d. Is there at least 4mb (4096K) of flash?
- e. What is the version number of boot ROM?
- f. Is the boot ROM version 5.2 or later?

#### **Step 4 Collect more information to document the router**

- a. Issue the **show flash** command.
- b. Is there a file already stored in flash?
- c. If so, what is the exact name of that file?
- d. How much of flash is available or unused?

#### **Step 5 Start and configure the Cisco TFTP Server**

#### Start the TFTP server.

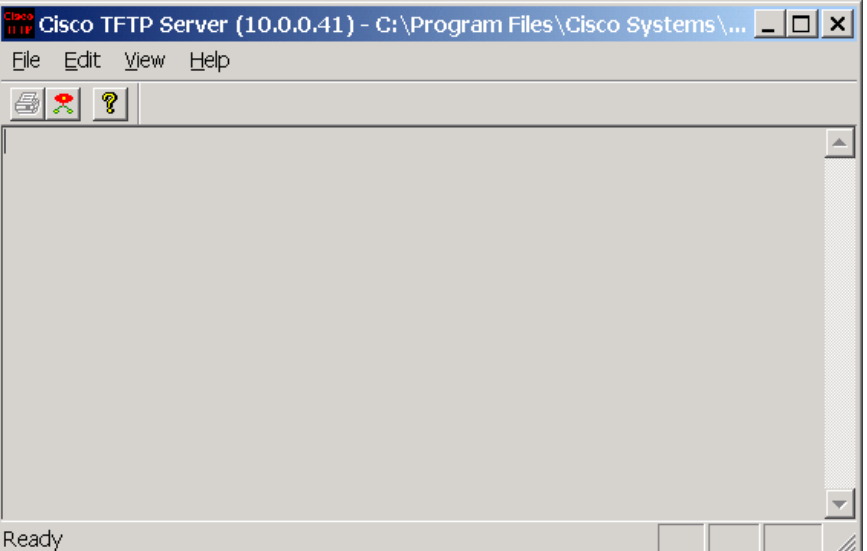

## **Step 6 Verify connectivity**

Ping the TFTP server from the Gadsden router.

If the ping fails, review host and router configurations to resolve the problem.

#### **Step 7 Copy IOS to TFTP server**

- a. Before copying the files, verify that the TFTP server is running.
- b. What is the IP address of the TFTP server?
- c. From the console session, enter **show flash**.
- d. What is the name and length of the Cisco IOS image stored in flash?
- e. What attributes can be identified from codes in the Cisco IOS filename?

#### **Step 8 Copy the IOS image to the TFTP server**

a. From the console session in the privileged EXEC mode, enter the **copy flash tftp** command. At the prompt enter the IP address of the TFTP server. Filenames will vary based on IOS and platform. The filename for your system was reported in Step 4:

 $\mathcal{L}_\text{max}$  , and the contribution of the contribution of the contribution of the contribution of the contribution of the contribution of the contribution of the contribution of the contribution of the contribution of t

 $\mathcal{L}_\text{max}$  , and the contribution of the contribution of the contribution of the contribution of the contribution of the contribution of the contribution of the contribution of the contribution of the contribution of t

```
GAD#copy flash tftp
Source filename []? flash:c1700-y-mz.122-11.T.bin
Address or name of remote host []? 192.168.14.2
Destination filename [c1700-y-mz.122-11.T.bin]? y
```
After entering this command and answering the process requests, the student should see the following output on the console. The process may take a few minutes depending on the size of the image. Do not interrupt this process.

```
!!!!!!!!!!!!!!!!!!!!!!!!!!!!!!!!!!!!!!!!!!!!!!!!!!!!!!!!!!!!!!!!!!!!!!!
!!!!!!!!! 
!!!!!!!!!!!!!!!!!!!!!!!!!!!!!!!!!!!!!!!!!!!!!!!!!!!!!!!!!!!!!!!!!!!!!!!
!!!!!!!!! 
!!!!!!!!!!!!!!!!!!!!!!!!!!!!!!!!!!!!!!!!!!!!!!!!!!!!!!!!!!!!!!!!!!!!!!!
!!!!!!!!! 
!!!!!!!!!!!!!!!!!!!!!!!!!!!!!!!!!!!!!! 
4284648 bytes copied in 34.012 secs (125975 bytes/sec)
```
#### **Step 9 Verify the transfer to the TFTP server**

a. Check the TFTP server log file by clicking **View** > **Log File**. The output should resemble the following output:

```
Mon Sep 16 14:10:08 2003: Receiving 'c1700-y-mz.122-11.T.bin' in binary 
mode 
Mon Sep 16 14:11:14 2003: Successful.
```
b. Verify the flash image size in the TFTP server directory. To locate it, click on **View** > **Options**. This will show the TFTP server root directory. It should be similar to the following, unless the default directories were changed:

C:\Program Files\Cisco Systems\Cisco TFTP Server

c. Locate this directory using Windows Explorer or My Computer. Look at the detail listing of the file. The file length in the **show flash** command should be the same file size as the file stored on the TFTP server. If the file sizes are not identical, check with the instructor.

## **Step 10 Copy the IOS image from the TFTP server**

- a. Now that the IOS is backed up, the image must be tested and the IOS restored to the router. Ping the TFTP server IP address. When prompted for "Destination filename" use the file name from Step 7.
- b. Record the IP address of the TFTP server. **COVID-100 SERVER**
- c. Copy from the privileged EXEC prompt.

```
GAD#copy tftp flash
Address or name of remote host []?192.168.14.2 
Source filename []?c1700-y-mz.122-11.T.bin
Destination filename [c1700-y-mz.122-11.T.bin]? [Enter] 
%Warning:There is a file already existing with this name 
Do you want to over write? [confirm] 
Accessing tftp://192.168.14.2/c1700-y-mz.122-11.T.bin... 
Erase flash: before copying? [confirm][Enter]
Erasing the flash filesystem will remove all files! Continue? 
[confirm][Enter]
Erasing device... 
eeeeeeeeeeeeeeeeeeeeeeeeeeeeeeeeeeeeeeeeeeeeeeeeeeeeeeeeeeeeee 
eeeeeeeeeeeeeeeeeeeeeeeeeeeeeeeeeeeeeeeeeeeeeeeeeeeeeeeeeeeeeeeeee 
...erased 
Erase of flash: complete 
Loading c1700-y-mz.122-11.T.bin from 192.168.14.2 (via 
FastEthernet0):!!!!!!!!!!!
!!!!!!!!!!!!!!!!!!!!!!!!!!!!!!!!!!!!!!!!!!!!!!!!!!!!!!!!!!!!!!!!!!!!!!!!!!
!!!!!! 
!!!!!!!!!!!!!!!!!!!!!!!!!!!!!!!!!!!!!!!!!!!!!!!!!!!!!!!!!!!!!!!!!!!!!!!!!!
!!!!!! 
!!!!!!!!!!!!!!!!!!!!!!!!!!!!!! 
[OK - 4284648 bytes] 
Verifying checksum... OK (0x9C8A) 
4284648 bytes copied in 26.584 secs (555739 bytes/sec)
```
- d. The router may prompt to erase flash. Will the image fit in available flash?
- e. If the flash is erased, what happened on the router console screen as it was doing so?

 $\mathcal{L}_\text{max}$  , and the contribution of the contribution of the contribution of the contribution of the contribution of the contribution of the contribution of the contribution of the contribution of the contribution of t

 $\mathcal{L}_\text{max}$  , and the contribution of the contribution of the contribution of the contribution of the contribution of the contribution of the contribution of the contribution of the contribution of the contribution of t

- f. What is the size of the file being loaded?
- g. What happened on the router console screen as the file was being downloaded?

h. Was the verification successful?

i. Was the whole operation successful? \_\_\_\_\_\_\_\_\_\_\_\_\_\_\_\_\_\_

#### **Step 11 Test the restored IOS image**

- a. Verify that the router Image is correct. Cycle the router power and observe the startup process to confirm that there were no flash errors. If there are none, then the router IOS should have started correctly.
- b. Further verify IOS image in flash by issuing the **show version** command which will show output similar to:

System image file is "flash:c1700-y-mz.122-11.T.bin"

Upon completion of the previous steps, logoff by typing **exit**. Turn the router off.

## **Erasing and reloading the router**

Enter into the privileged EXEC mode by typing **enable**.

Router>**enable**

If prompted for a password, enter **class**. If "class" does not work, ask the instructor for assistance.

At the privileged EXEC mode, enter the command **erase startup-config**.

Router#**erase startup-config** 

The responding line prompt will be:

Erasing the nvram filesystem will remove all files! Continue? [confirm]

Press **Enter** to confirm.

The response should be:

Erase of nvram: complete

Now at the privileged EXEC mode, enter the command **reload**.

Router#**reload**

The responding line prompt will be:

System configuration has been modified. Save? [yes/no]:

Type **n** and then press **Enter**.

The responding line prompt will be:

Proceed with reload? [confirm]

Press **Enter** to confirm.

In the first line of the response will be:

Reload requested by console.

After the router has reloaded the line prompt will be:

Would you like to enter the initial configuration dialog? [yes/no]:

#### Type **n** and then press **Enter**.

The responding line prompt will be:

Press RETURN to get started!

#### Press **Enter**.

The router is ready for the assigned lab to be performed.

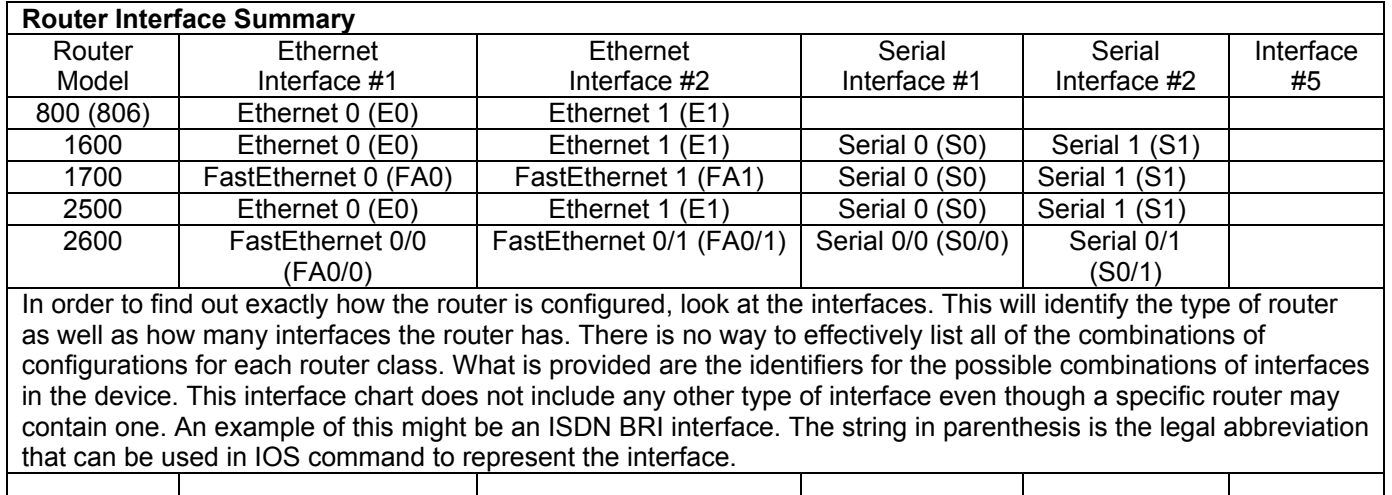